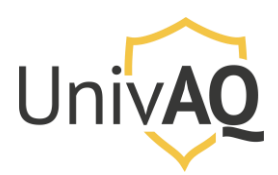

*N.B.: la procedura riportata è stata realizzata con il browser web Google Chrome*

### Avviare una sessione d'esame pianificata via web

Collegarsi al sito [https://univaq.webex.com](https://univaq.webex.com/) ed effettuare l'accesso con le proprie credenziali.

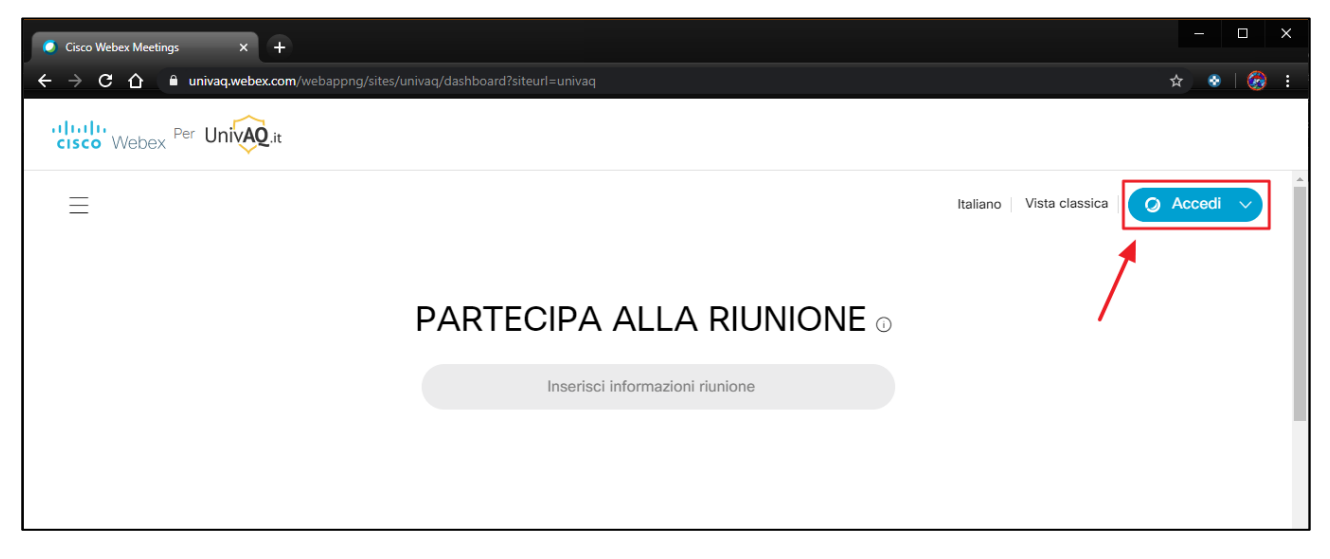

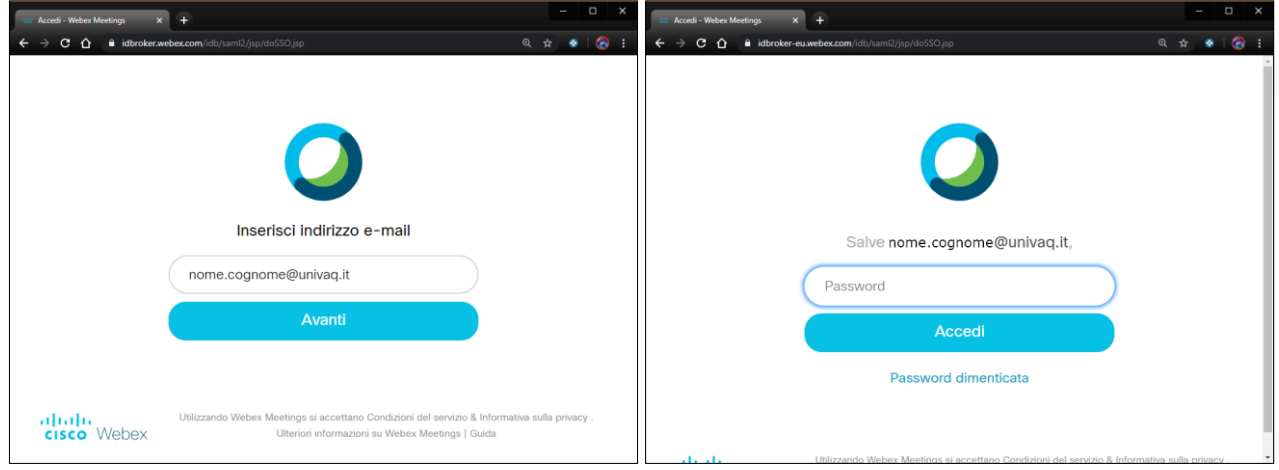

## Home page del portale

Una volta effettuato l'accesso, si presenterà la pagina principale come riportata nell'immagine successiva.

È possibile avviare la riunione pianificata per l'esame in qualsiasi momento, ma comunque entro l'orario di fine pianificato per la riunione stessa (in questo esempio entro le ore 17:00 del 20 maggio).

Cliccare sul pulsante verde Avvia.

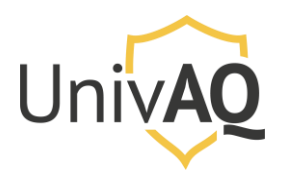

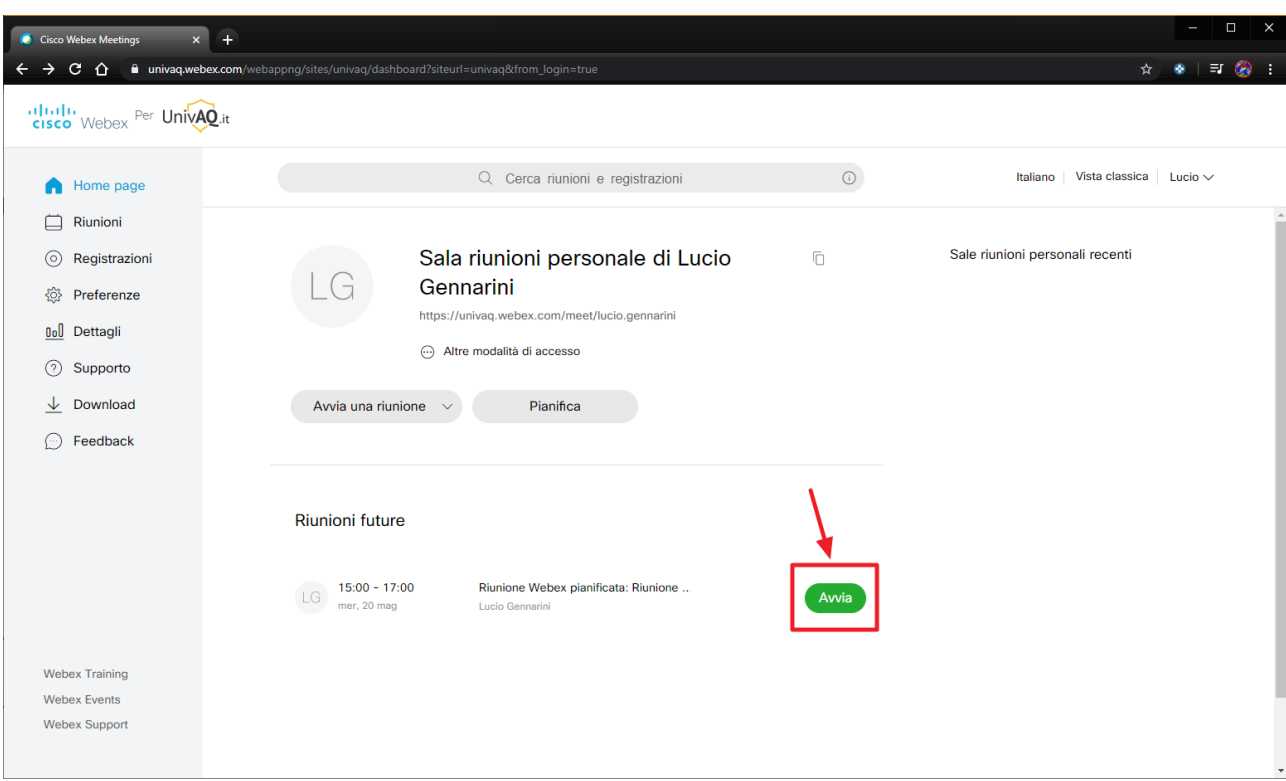

Si aprirà una finestra popup che vi chiederà se volete avviare la riunione tramite l'applicazione Cisco Webex Meetings.

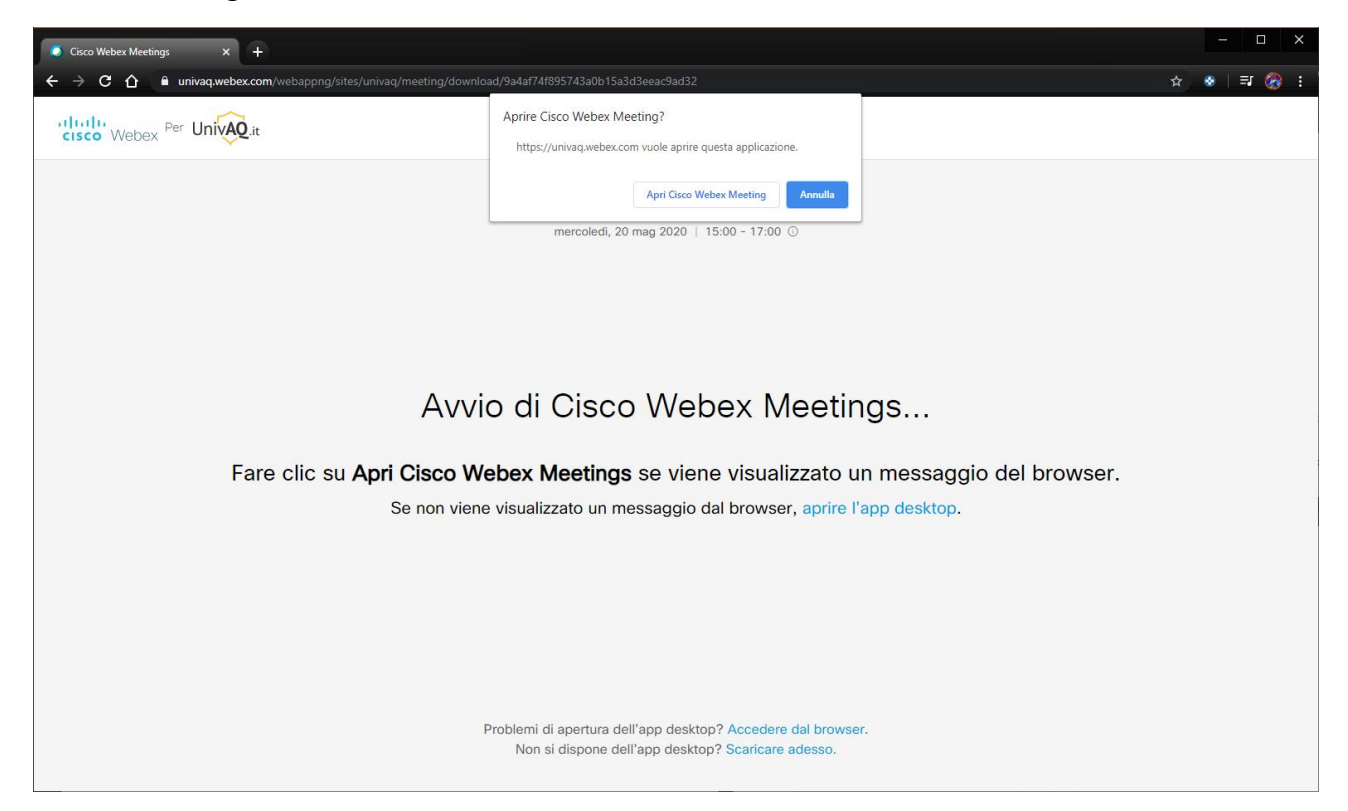

#### Caso 1. Applicazione Cisco Webex Meetings già installata

Se avete già installata l'applicazione Cisco Webex Meetings potete cliccare sul pulsante **Apri Cisco Webex Meeting.**

> Università degli Studi Dell'Aquila Area Database, Applicazioni e Reti Settore Reti, Sicurezza ICT e Identità Digitale

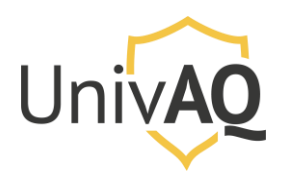

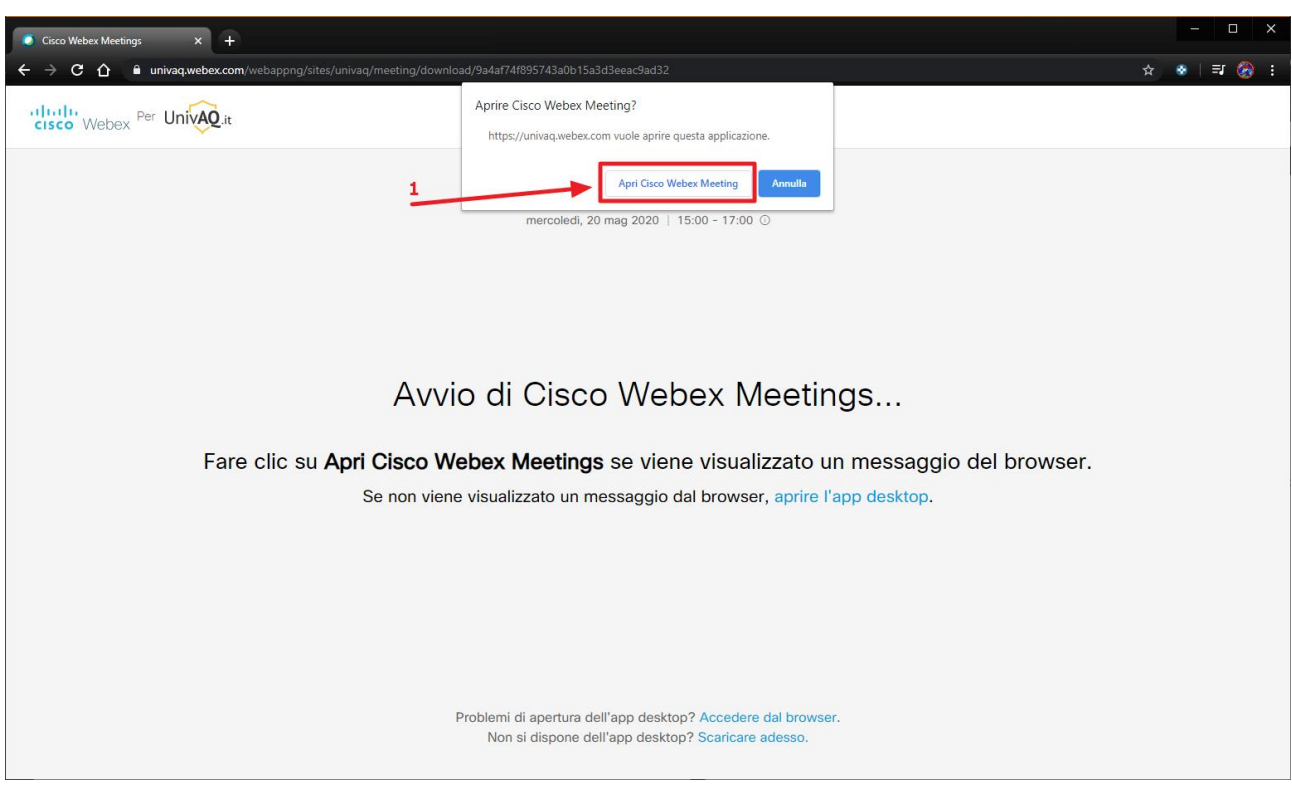

In questo modo la riunione si svolgerà direttamente sull'applicazione Cisco Webex Meetings e vi troverete la schermata seguente, dove è sufficiente cliccare sul pulsante verde **Avvia riunione**.

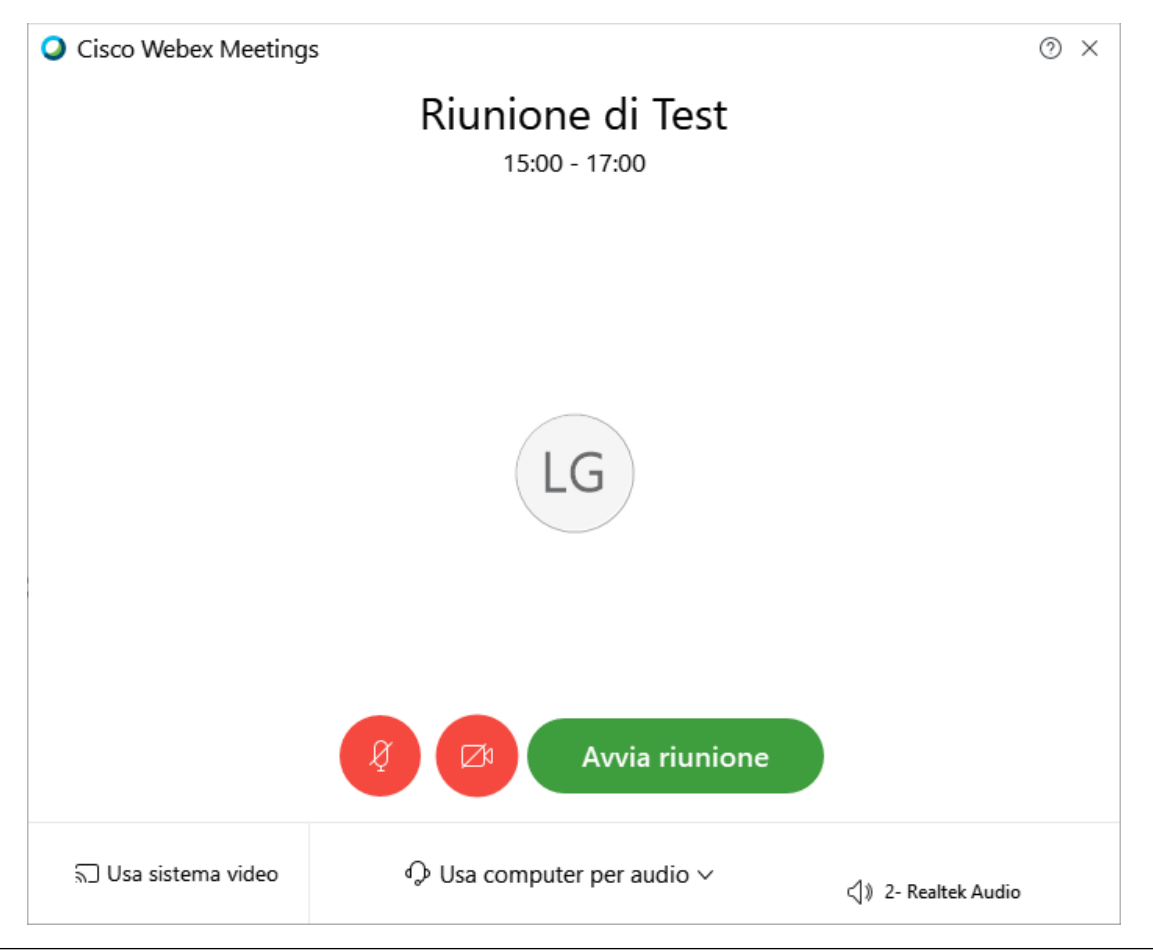

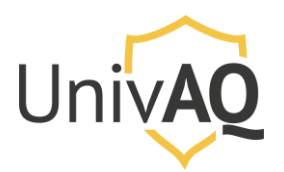

Se siete il primo partecipante a collegarsi vi verrà mostrata la schermata successiva. Altrimenti troverete già altri utenti che sono collegati sulla piattaforma alla vostra riunione.

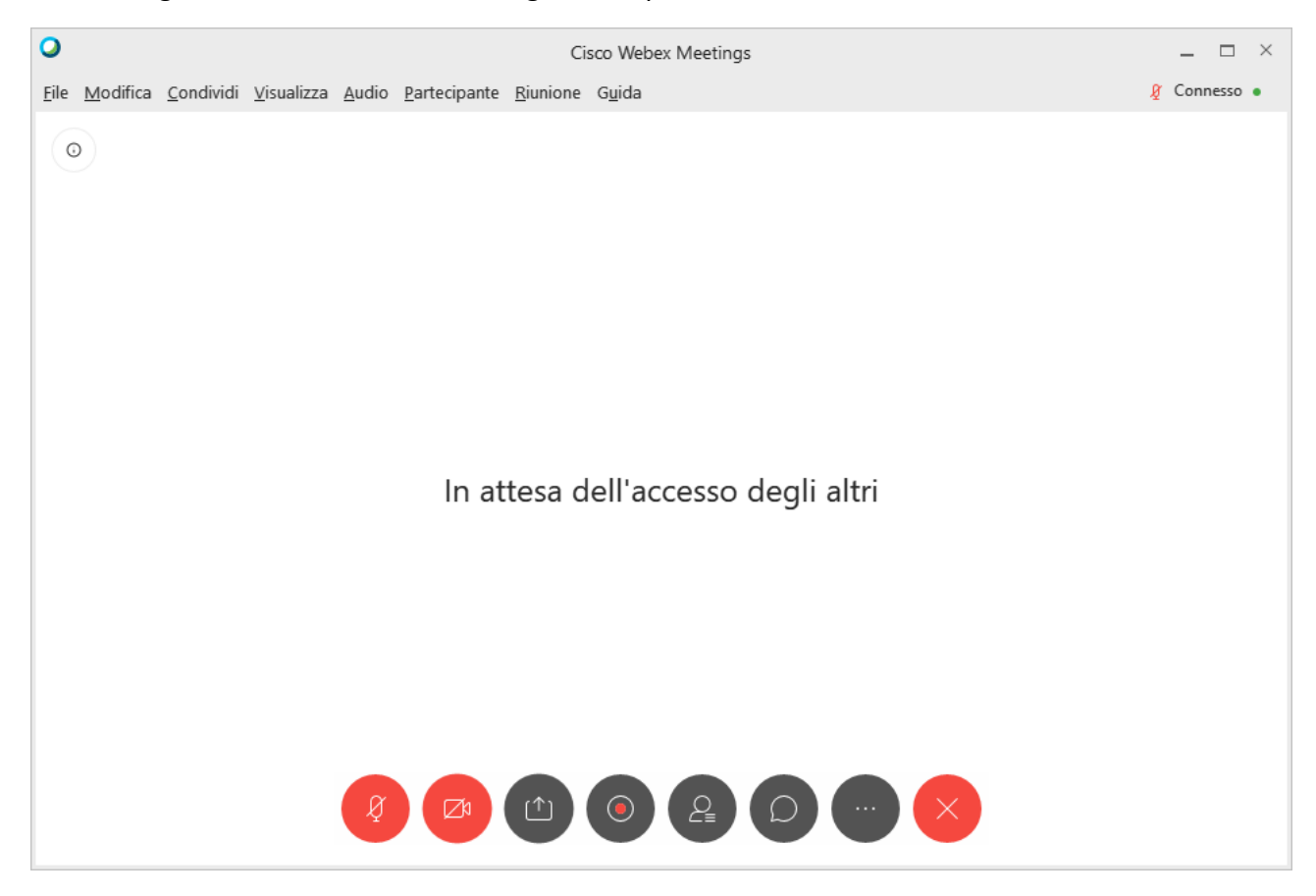

#### Caso 2. Applicazione Cisco Webex Meetings non installata

Se l'applicazione non è installata sul vostro PC il portale vi permetterà di scaricarla o di accedere alla riunione tramite il browser.

- 1. Se scaricate l'applicazione, dopo averla installata vi ritroverete nel caso precedente
- 2. Se decidete di proseguire via web, cliccare su **Accedere dal browser.**

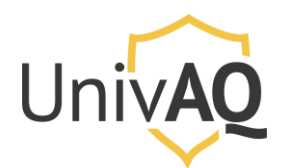

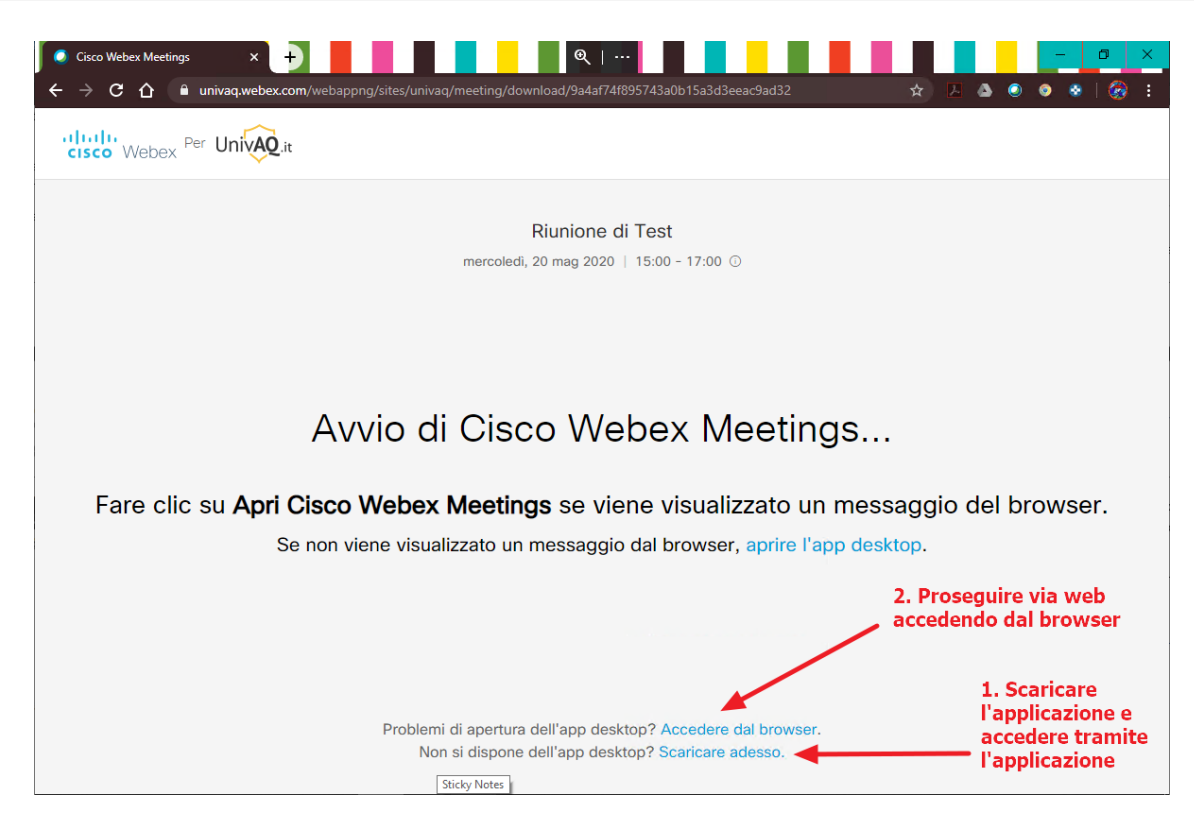

Proseguendo tramite browser sarà presentata una finestra di anteprima audio e video, dove si può cliccare su **Ignora**, e un popup per l'utilizzo della webcam del pc per la riunione (N.B. potrebbe essere richiesta l'autorizzazione anche per l'audio). Consentire in questo caso l'accesso alle risorse audio e video per partecipare alla riunione in modalità audio e video.

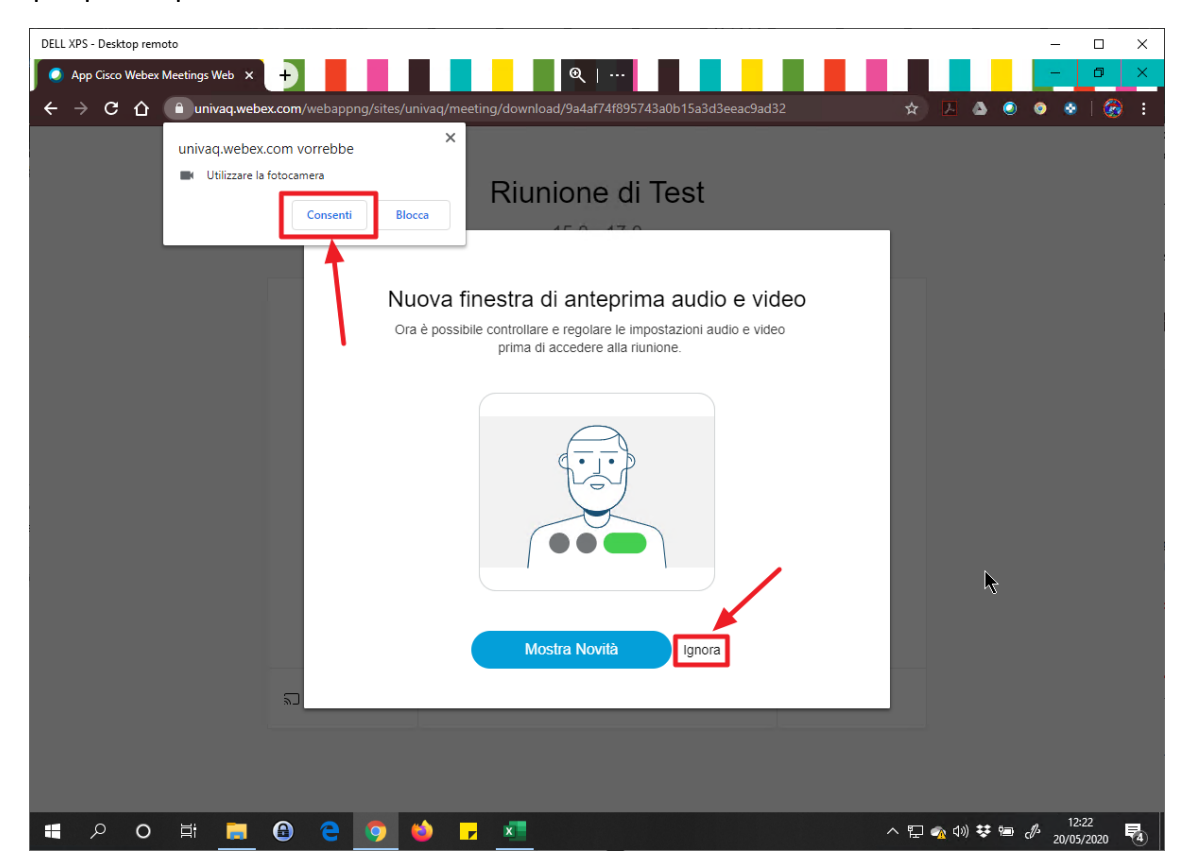

Università degli Studi Dell'Aquila Area Database, Applicazioni e Reti Settore Reti, Sicurezza ICT e Identità Digitale

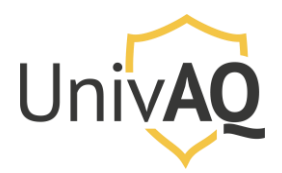

A questo punto si può cliccare sul pulsante Avvia riunione per avviare la riunione. Il pannello dei comandi sarà comunque lo stesso che si trova sull'applicazione Cisco Webex Meetings.

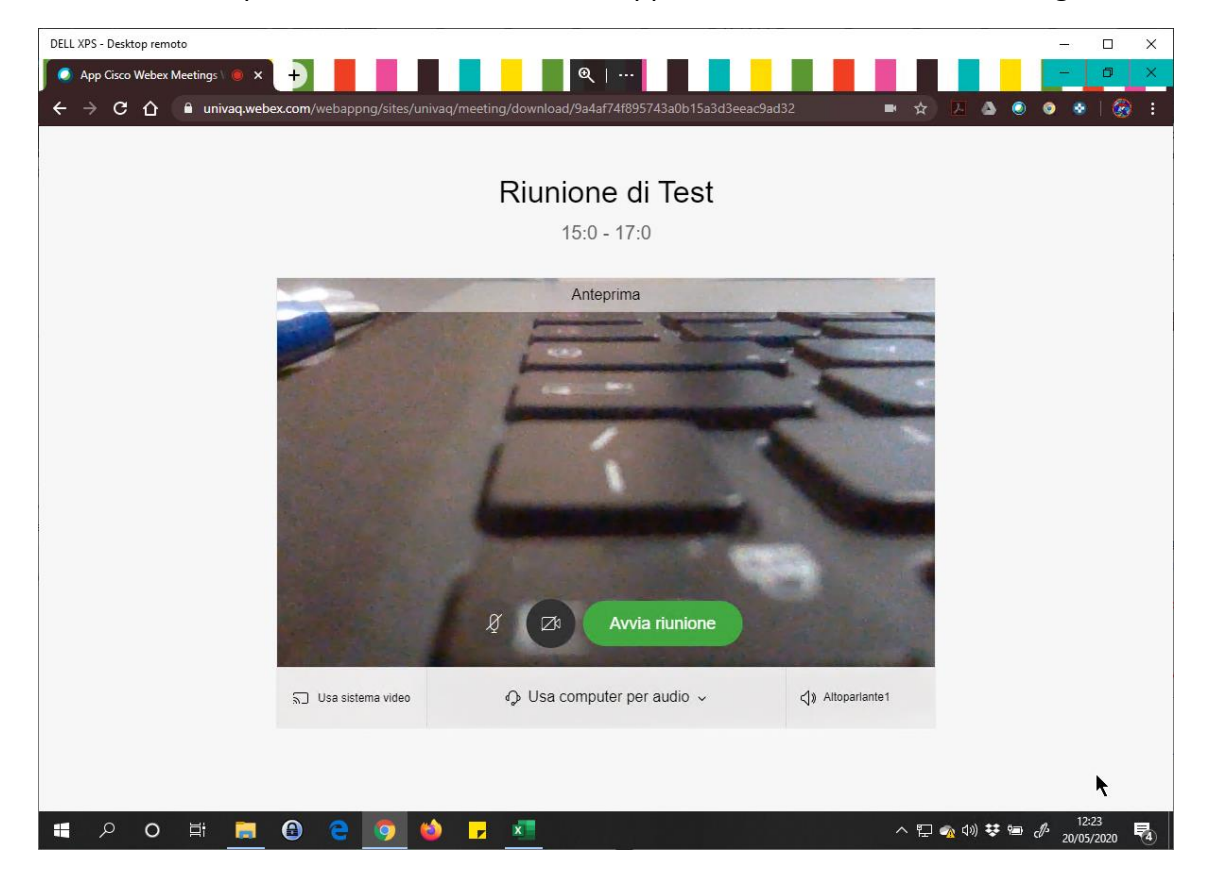

Una volta avviata la riunione si ricorda ai docenti di identificare gli studenti secondo le linee guida definite dall'ateneo.

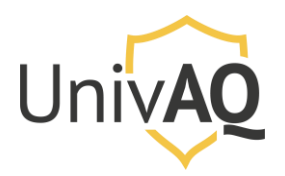

Avviare una sessione d'esame pianificata con l'applicativo Cisco Webex

# Meetings

Se si utilizza l'applicazione Cisco Webex Meetings, eseguire l'applicazione ed inserire le proprie credenziali di accesso (indirizzo e-mail e password).

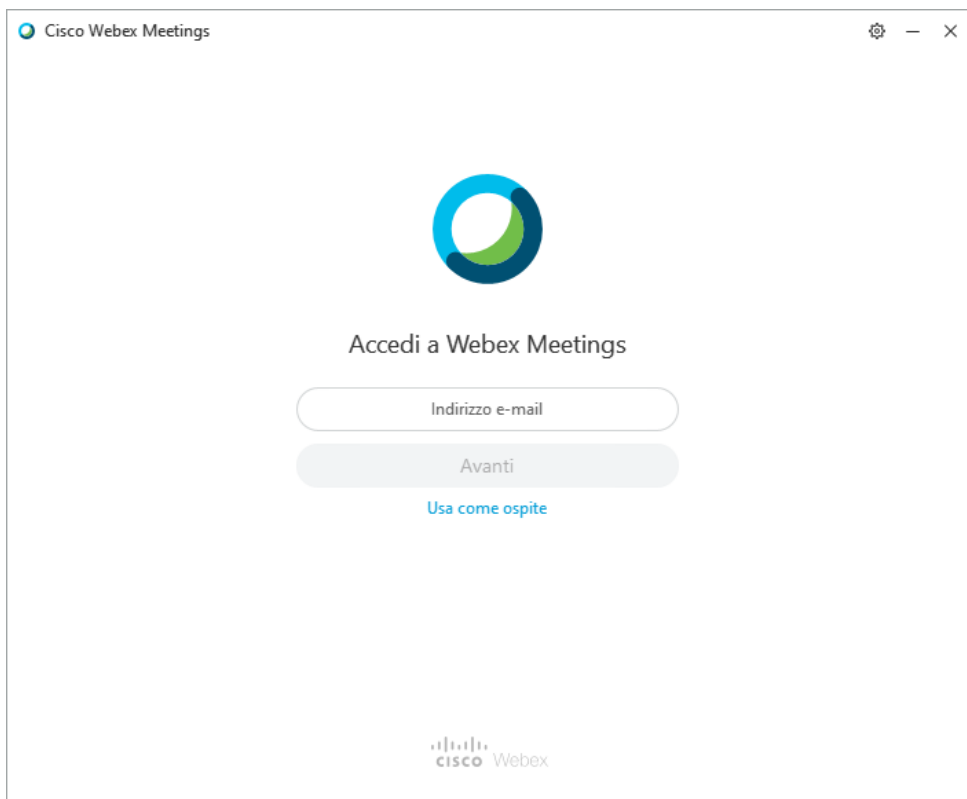

Effettuato l'accesso, l'applicazione presenterà la seguente schermata.

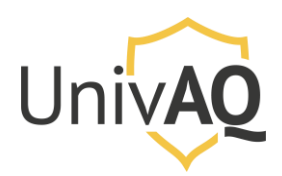

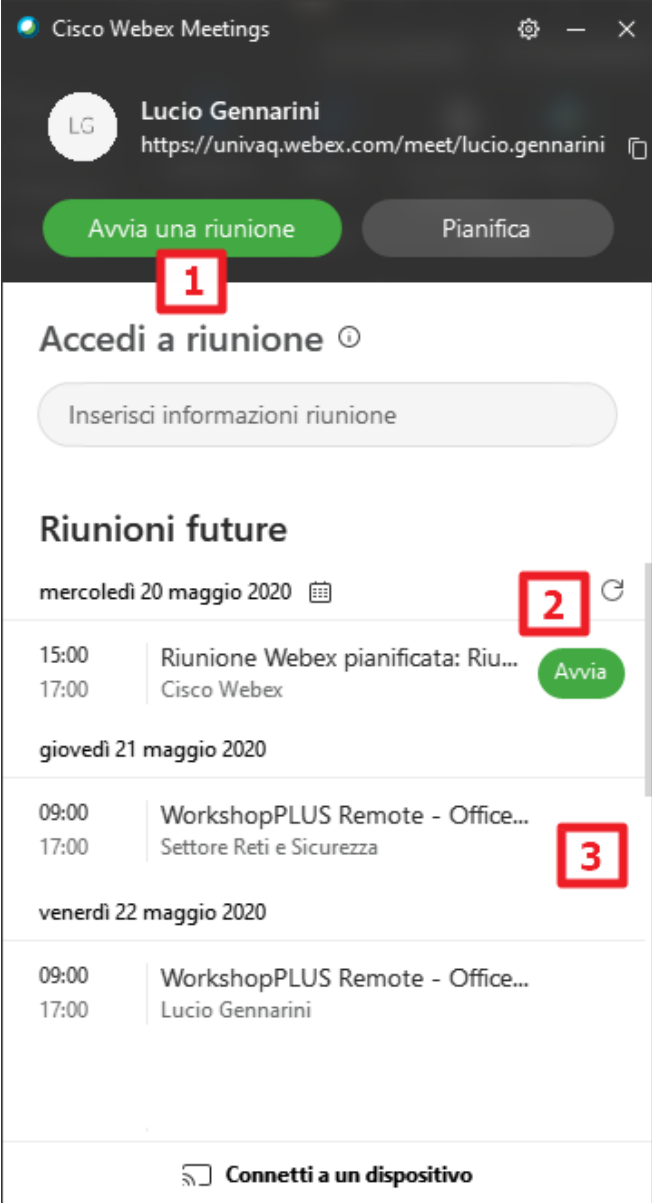

Le opzioni evidenziati riguardano:

- 1. L'avvio di una riunione immediata nella propria sala personale (non pianificata)
- 2. L'avvio di una riunione pianificata (presente in calendario)
- 3. La presenza di eventuali altre riunioni a cui si è stati già invitati e che sono state pertanto inserite in calendario.

Per avviare la riunione pianificata, cliccare sul pulsante verde **Avvia** nel calendario dell'applicazione (2) e successivamente su **Avvia riunione**.

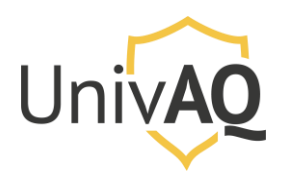

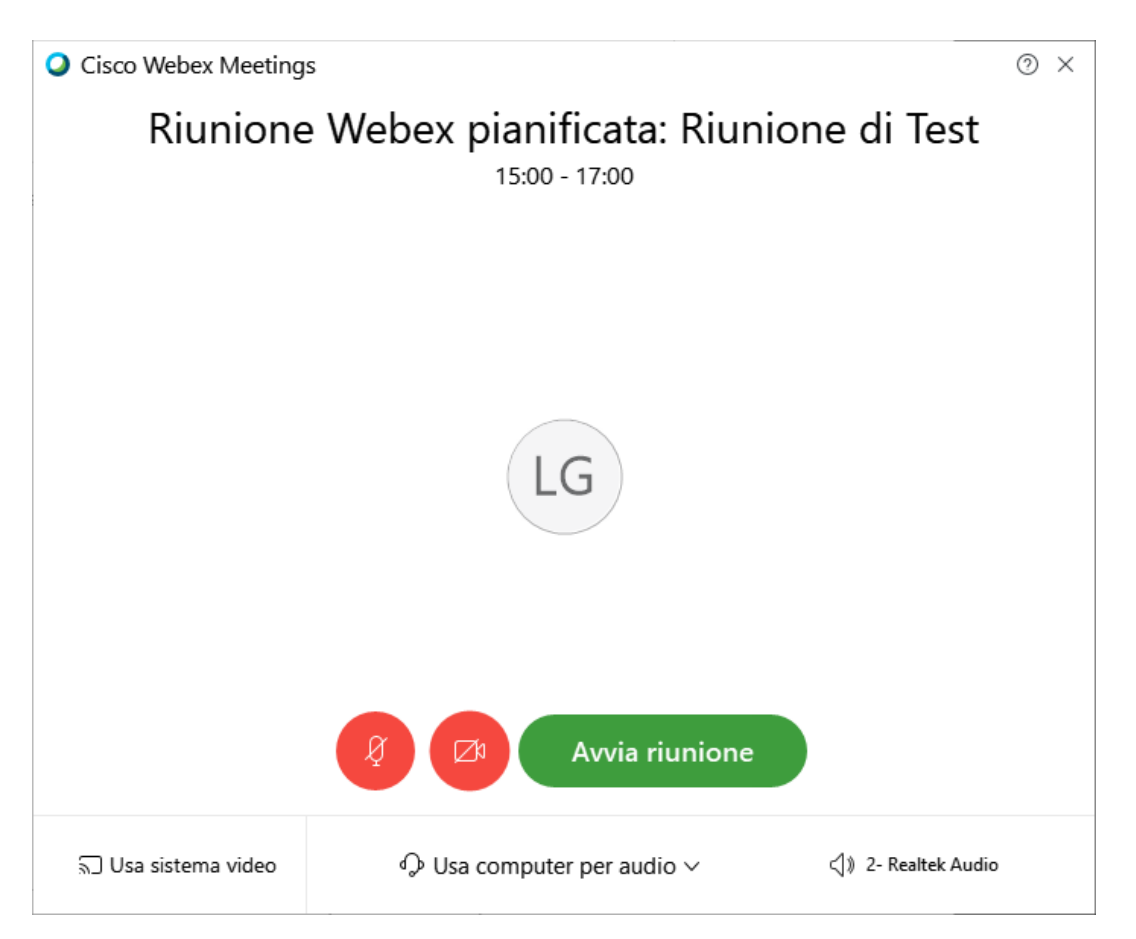

Una volta avviata la riunione si ricorda ai docenti di identificare gli studenti secondo le linee guida definite dall'ateneo.